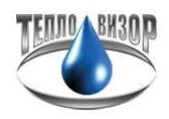

## Инструкция по снятию данных с теплосчетчика ВИС**.**Т в ПО Архивист через интерфейс **RS-232.**

Для съема показаний с теплосчетчик ВИС.Т понадобится: ноутбук с установленным ПО "Архивист", конвертер USB-RS232 (в случае отсутствия COM-порта на ноутбуке),с установленными драйверами на ноутбук (в данном случае мы рекомендуем использовать Uport 1110 или Uport 1150 производителя MOXA) на первом изображении слева, и нуль-модемный кабель с разъемами DB9 (мама-мама) на изображении справа.

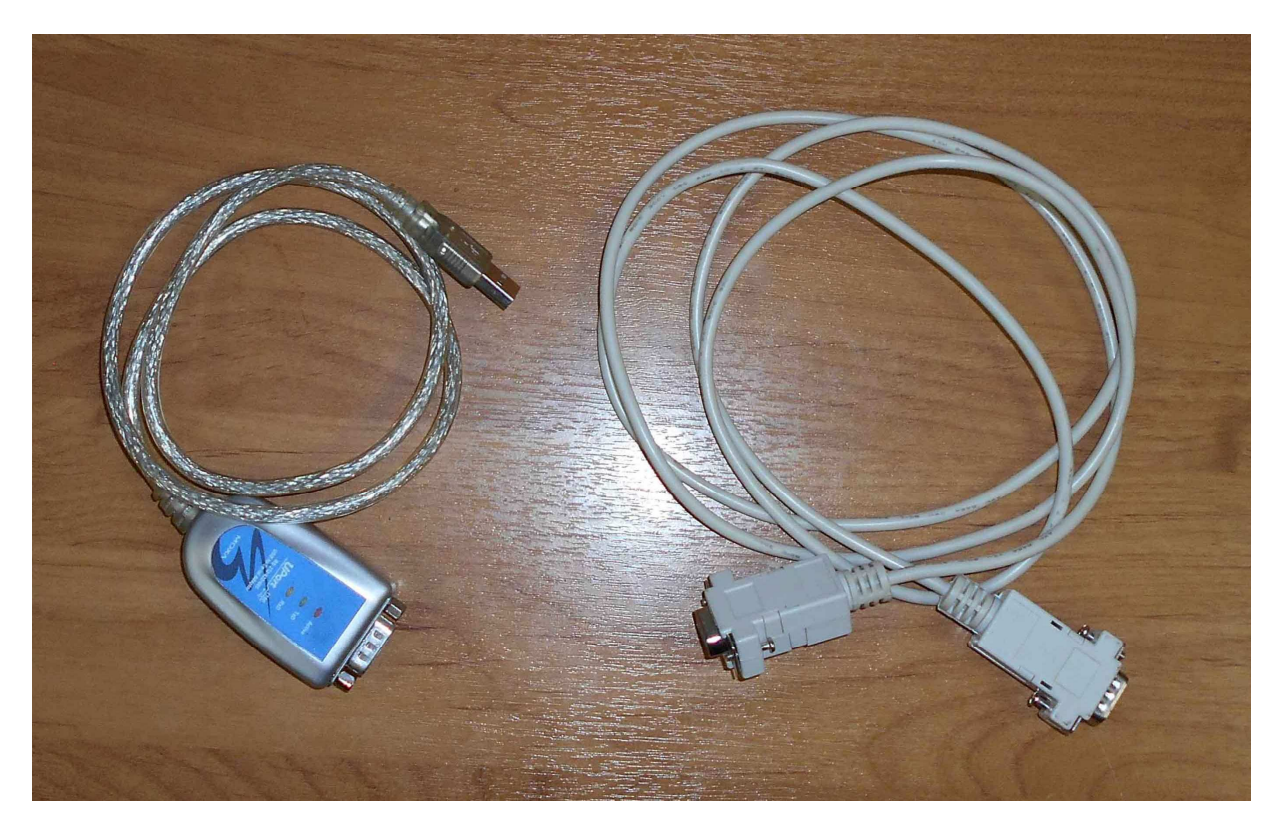

В случае отсутствия нуль-модемный кабель можно изготовить самостоятельно, используя 3-х жильный кабель и 2 разъема DB9 мама. Ниже прилагается схема распайки контактов разъемов.

Розетка DB9F

Розетка DB9F

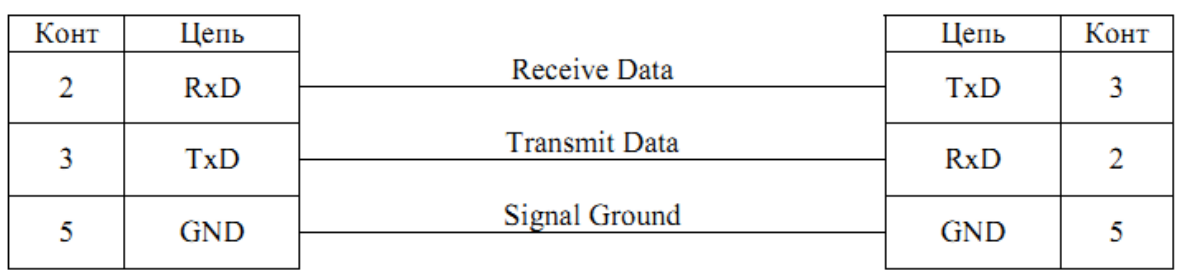

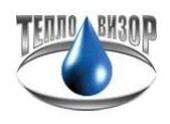

Подключаем конвертер к USB-порту на ноутбуке.

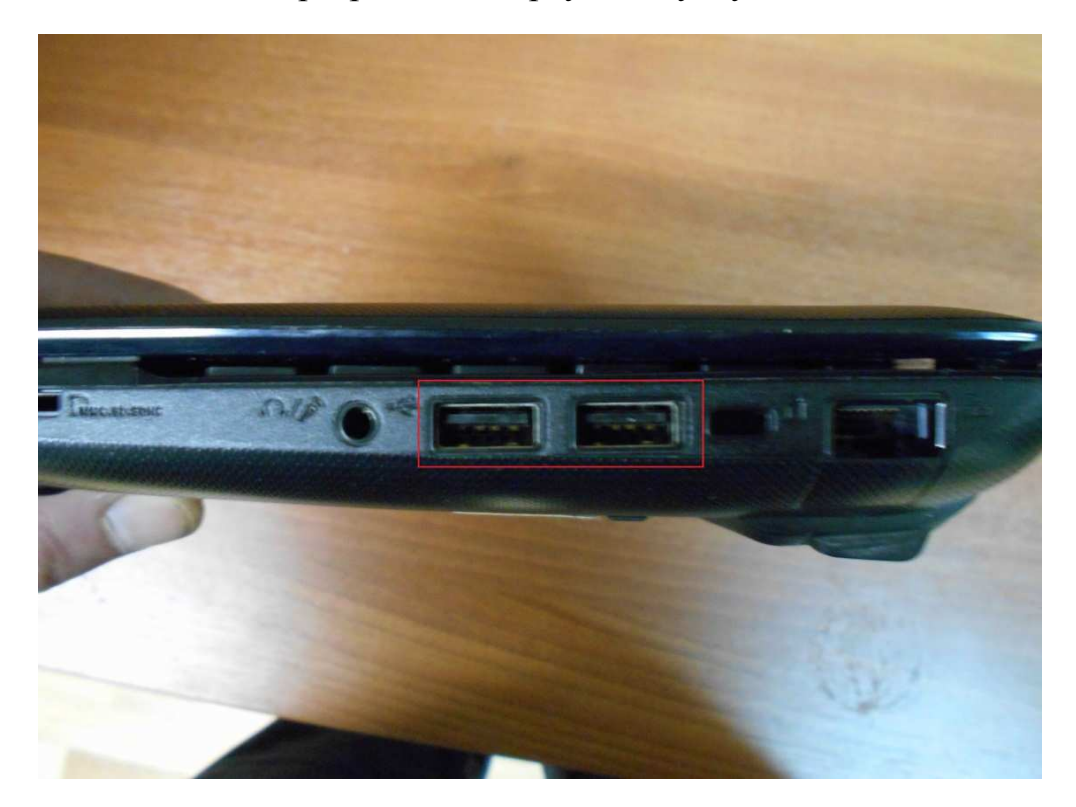

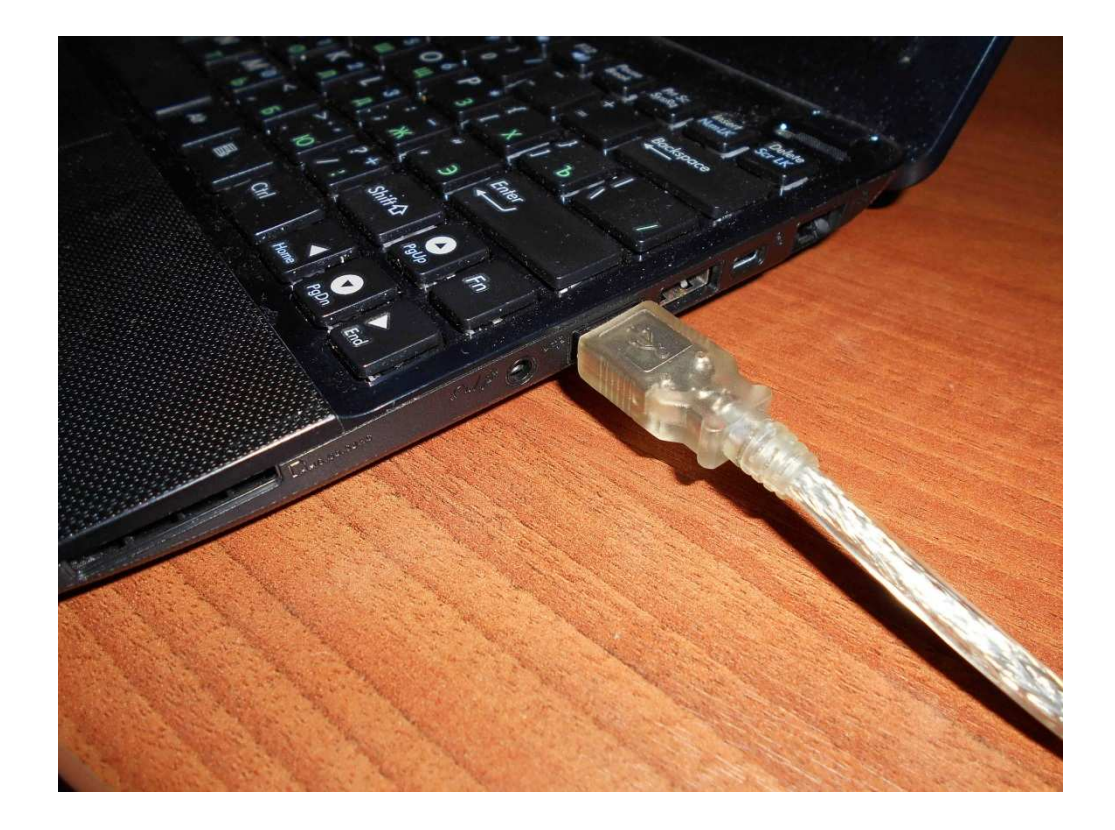

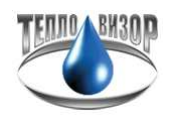

Подключаем нуль-модемный кабель к конвертеру.

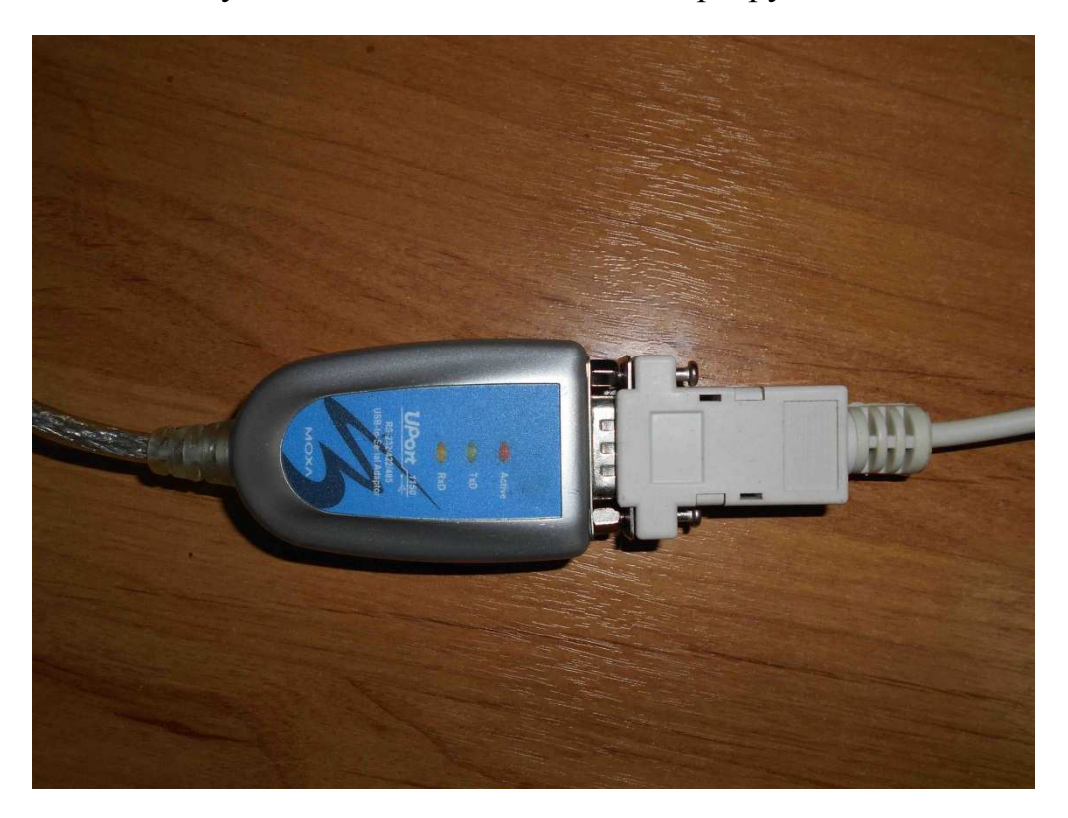

На теплосчетчике находим разъем «МОДЕМ» и подключаем в него нульмодемный кабель.

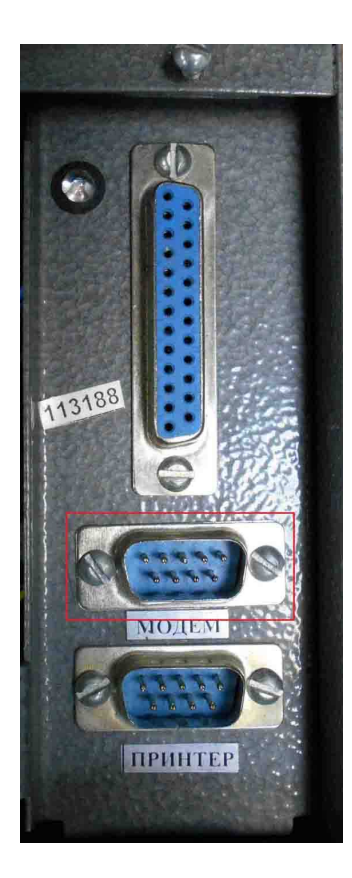

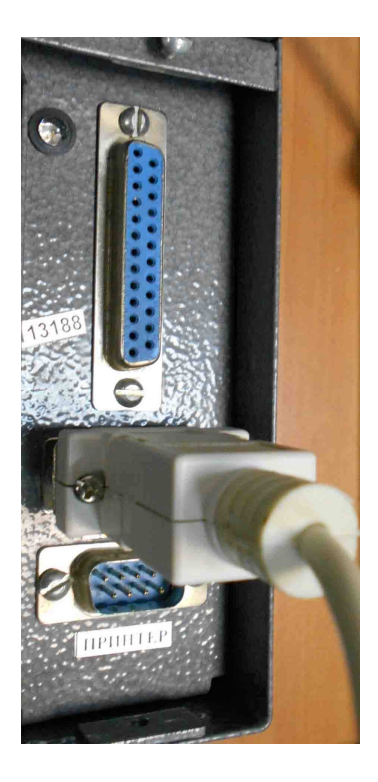

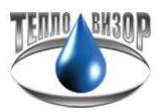

Для того чтобы началось считывание данных, нужно выставить корректные настройки на теплосчетчике. Выходим в главное меню теплосчетчика. То, что вы находитесь в главном меню теплосчетчика, подтверждает индикация буквы "М" в правом верхнем углу дисплея.

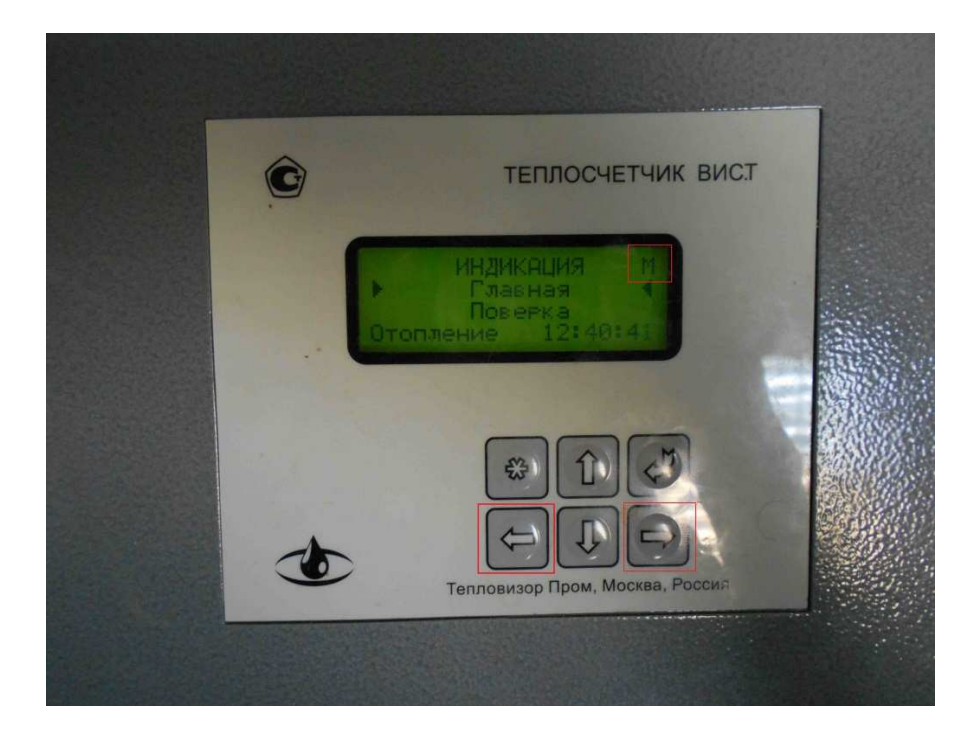

Далее клавишами "Влево" или "Вправо" находим группу меню "Прибор", переходим на строчку "Настройка" и нажимаем клавишу "Ввод".

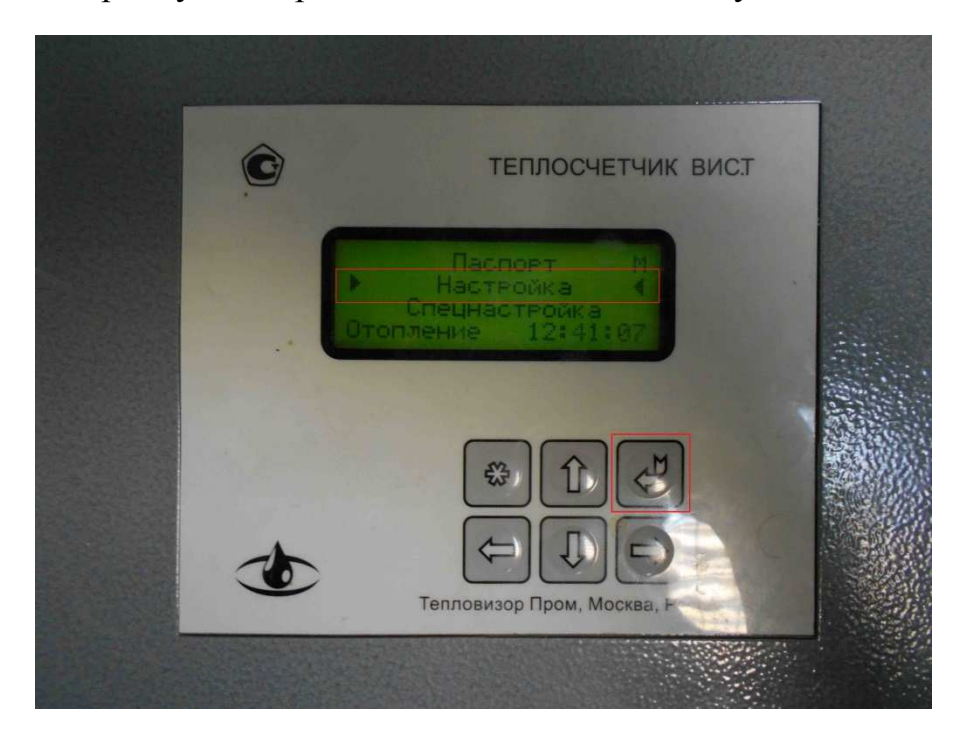

Находясь в меню "Настройки" нажимаем клавишу "Вниз" пока не доходим до строчки "Режим УД".

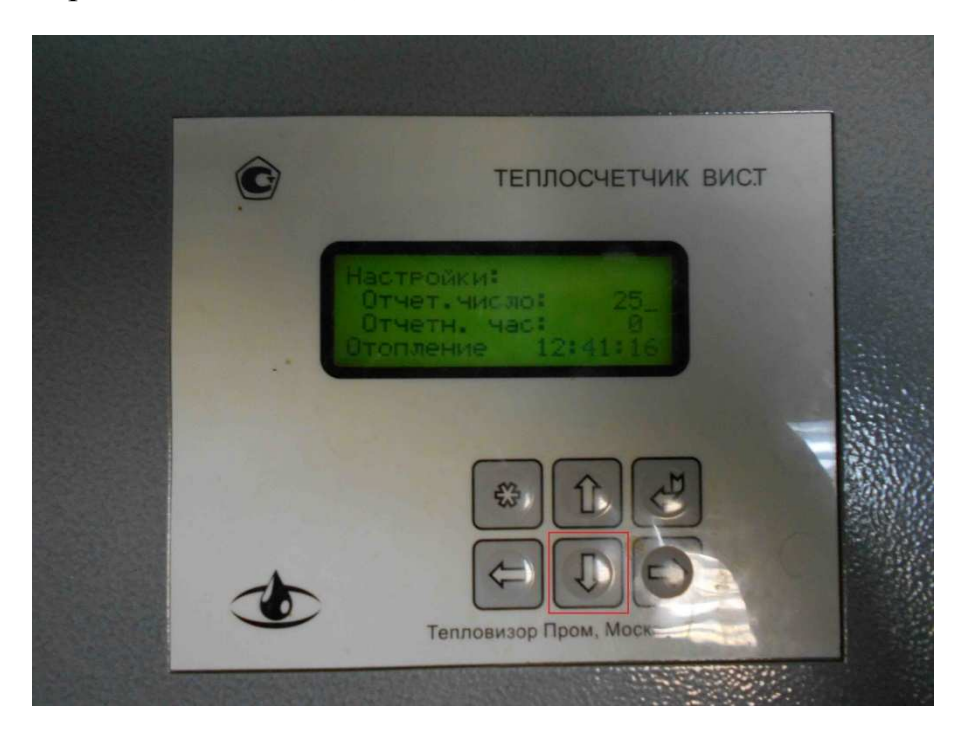

Клавишами "Влево" или "Вправо" выставляем "Режим УД" RS 232 и "Скорость УД" 9600 (В случае протокола Modbus выставляем 9600N).

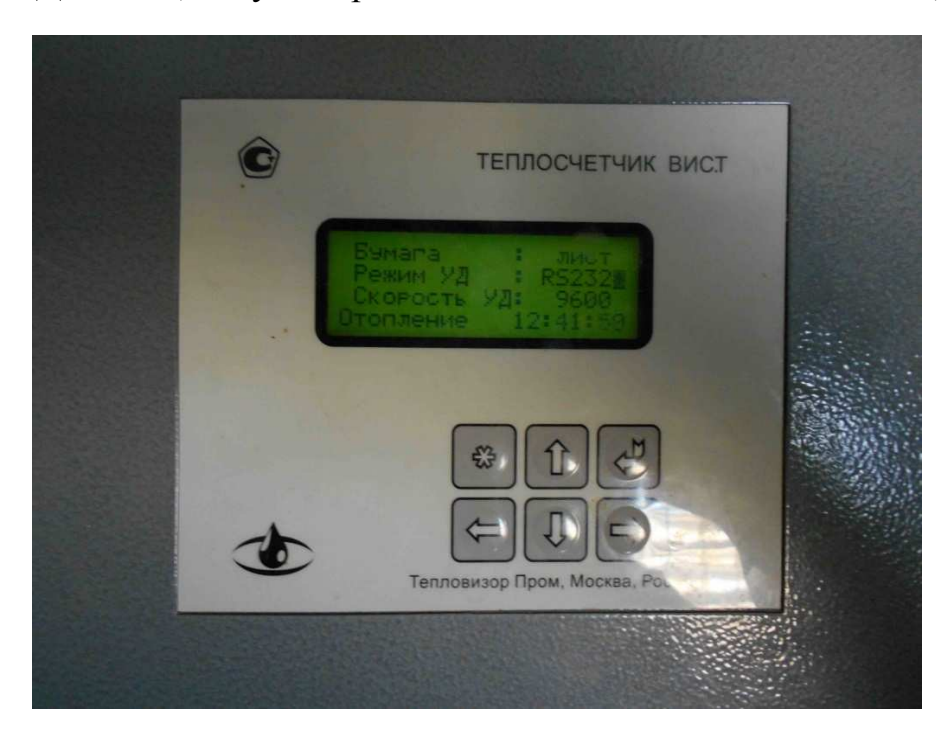

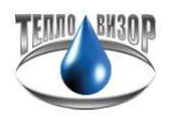

В случае работы теплосчетчика по протоколу Modbus требуется в настройках выставить параметр "Modbus : RTU".

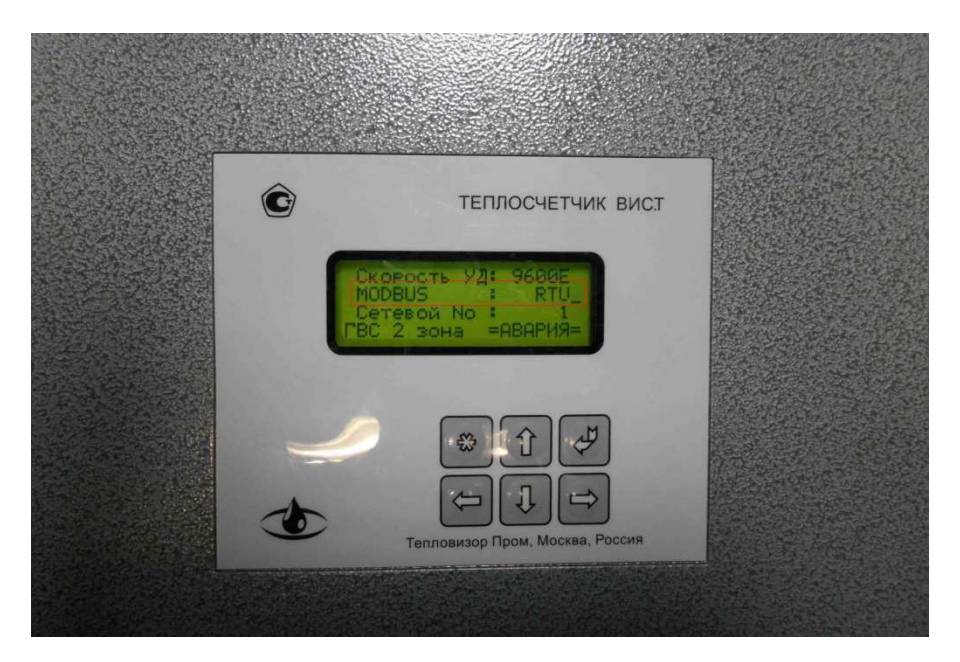

Жмем клавишу "Вниз" пока не доходим до пункта "Сетевой No", клавишами "Влево" или "Вправо" выставляем значение "1".

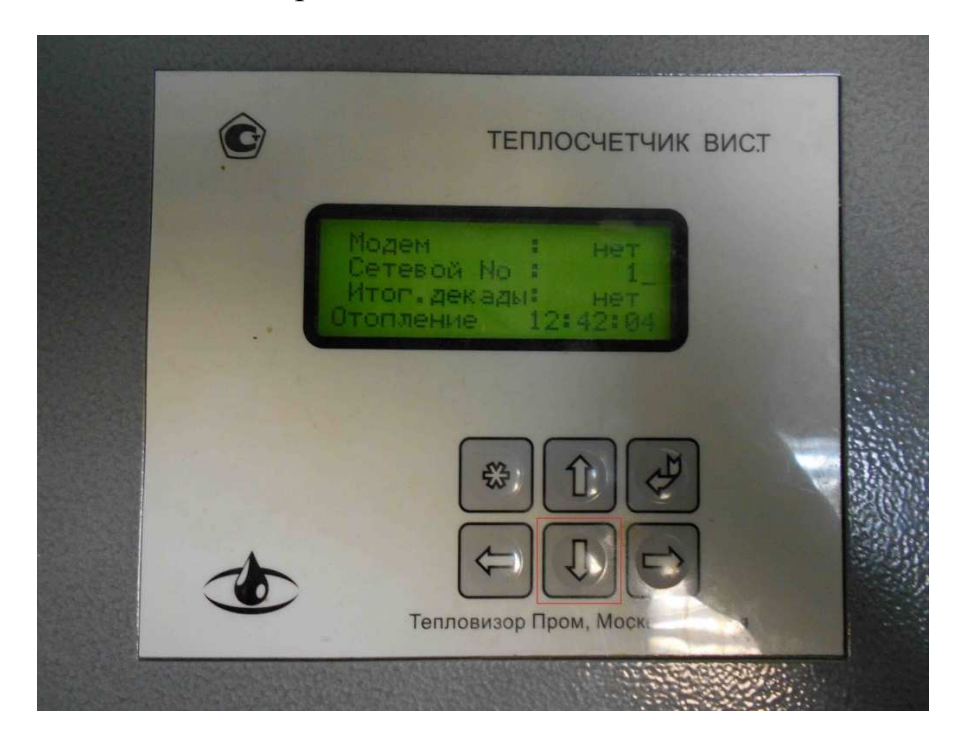

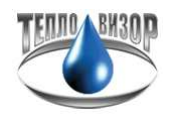

Теперь необходимо сохранить изменения в настройках, для этого нажимаем клавишу "Ввод".

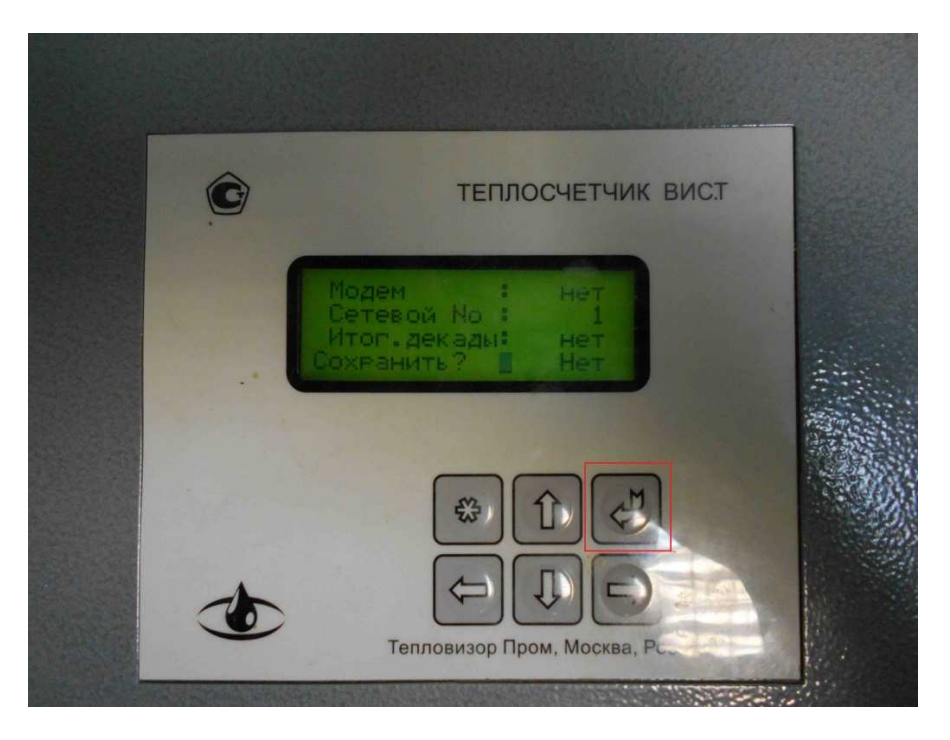

Появляется предложение "Сохранить?", по умолчанию стоит значение "Нет", клавишами "Влево" или "Вправо" изменяем значение на "Да" и сохраняем настройки нажатием клавиши "Ввод".

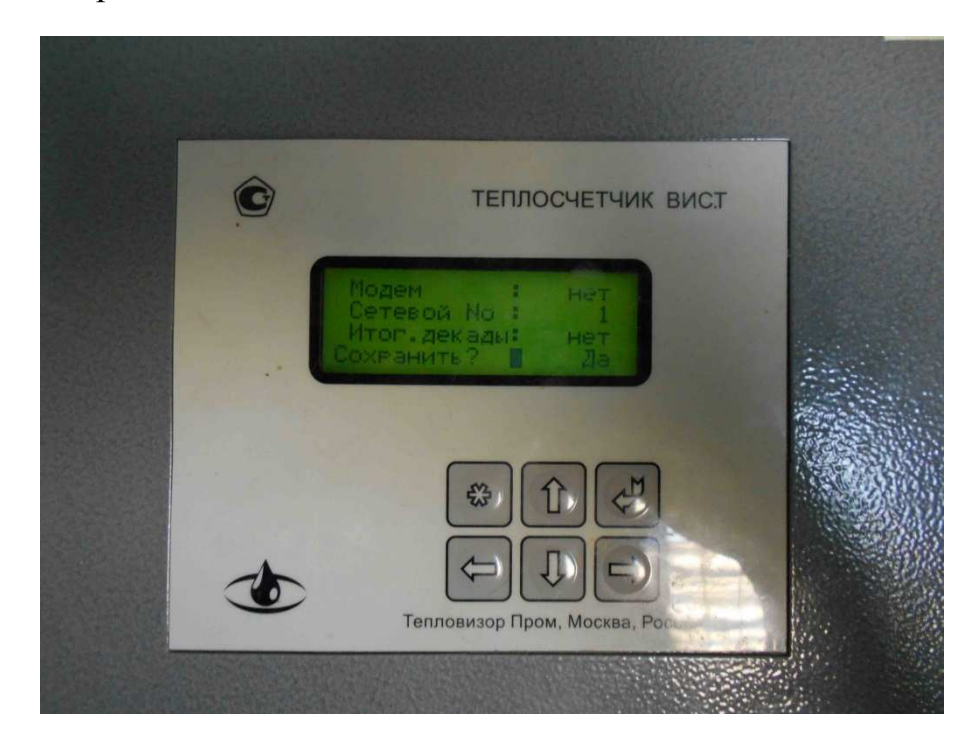

Настройка параметров на теплосчетчике закончена, переходим к настройке подключения в ПО "Архивист".

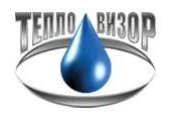

Запускаем "Архивист", с левой стороны нажимаем иконку "Новый прибор".

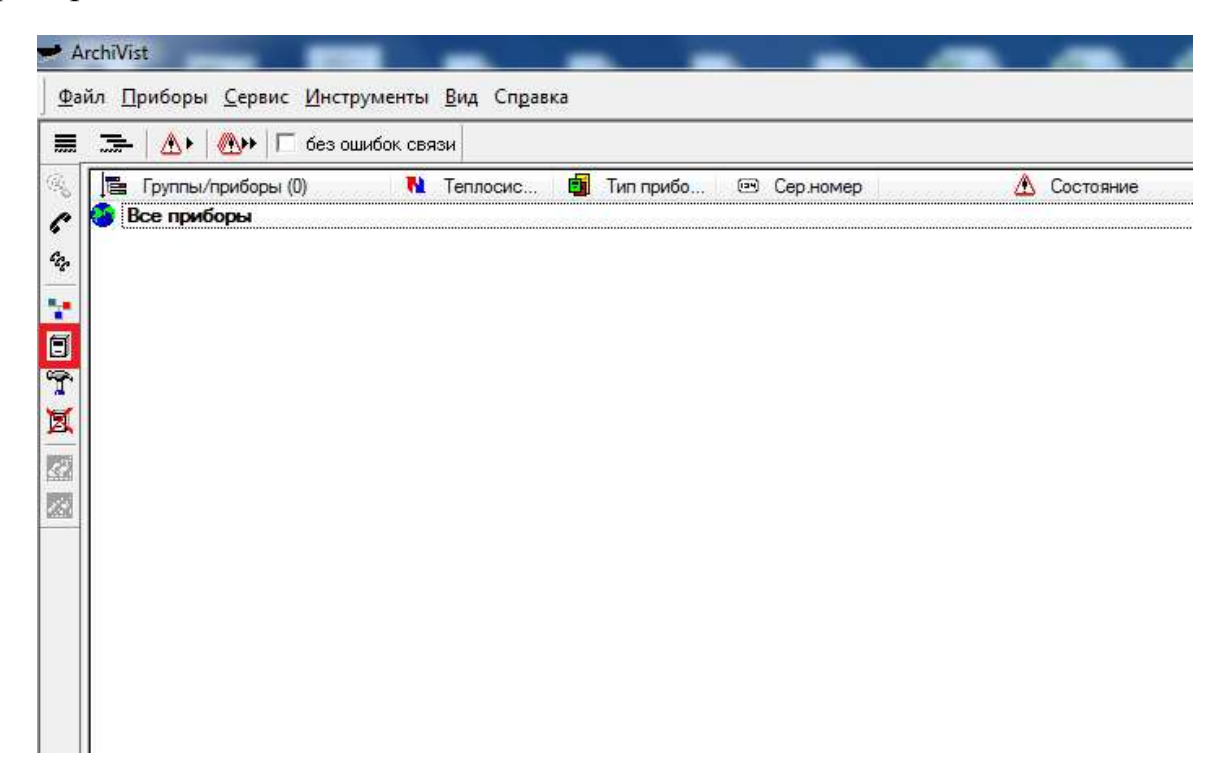

"Тип прибора" выбираем "ВИС.Т-НС", описание можно абсолютно любое (в нашем случает будет "Test") и требуется обязательно знать серийный номер прибора (в нашем случае это будет теплосчетчик с серийным номером 113188), название теплосистемы отразится автоматически после первого опроса прибора.

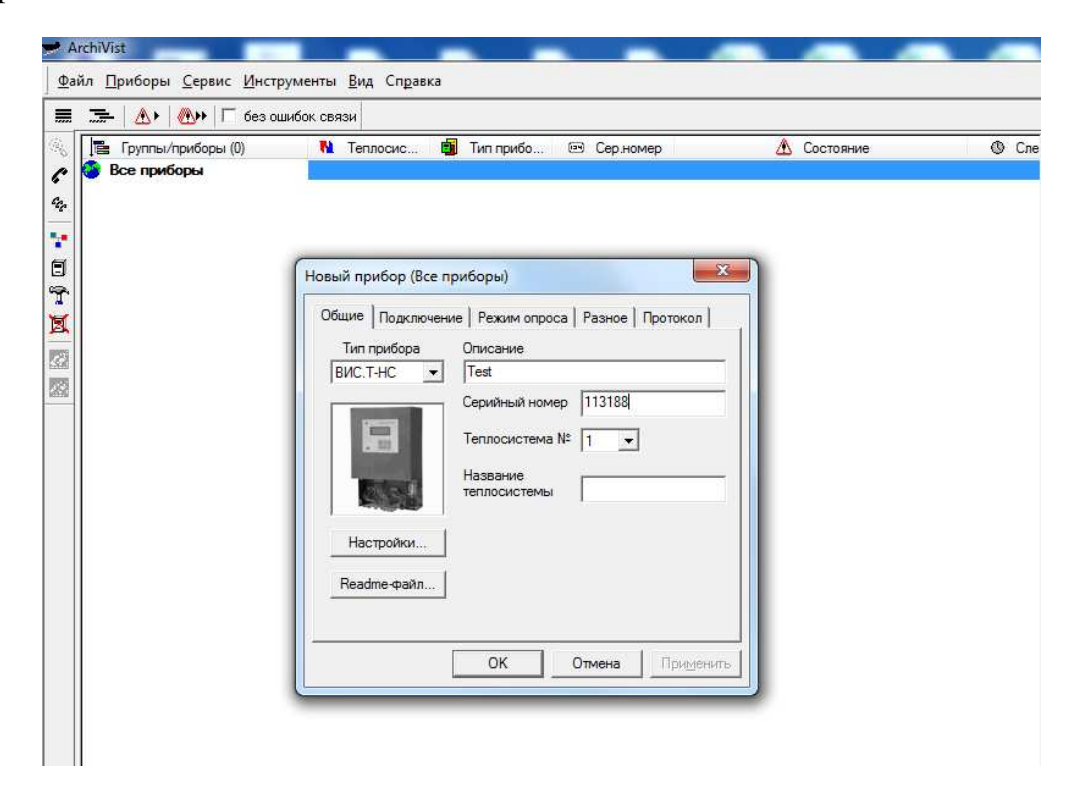

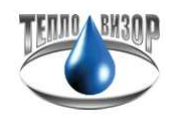

Далее переходим во вкладку "Подключение". Здесь необходимо выставить тип подключения "COM-порт", сетевой номер прибора "1" (такой же мы выставили на теплосчетчике в настройках), коммуникационный порт который присваивается системой при установке драйвера для конвертера (в нашем случае "COM1"), и скорость, которую мы указывали в настройках теплосчетчика "9600".

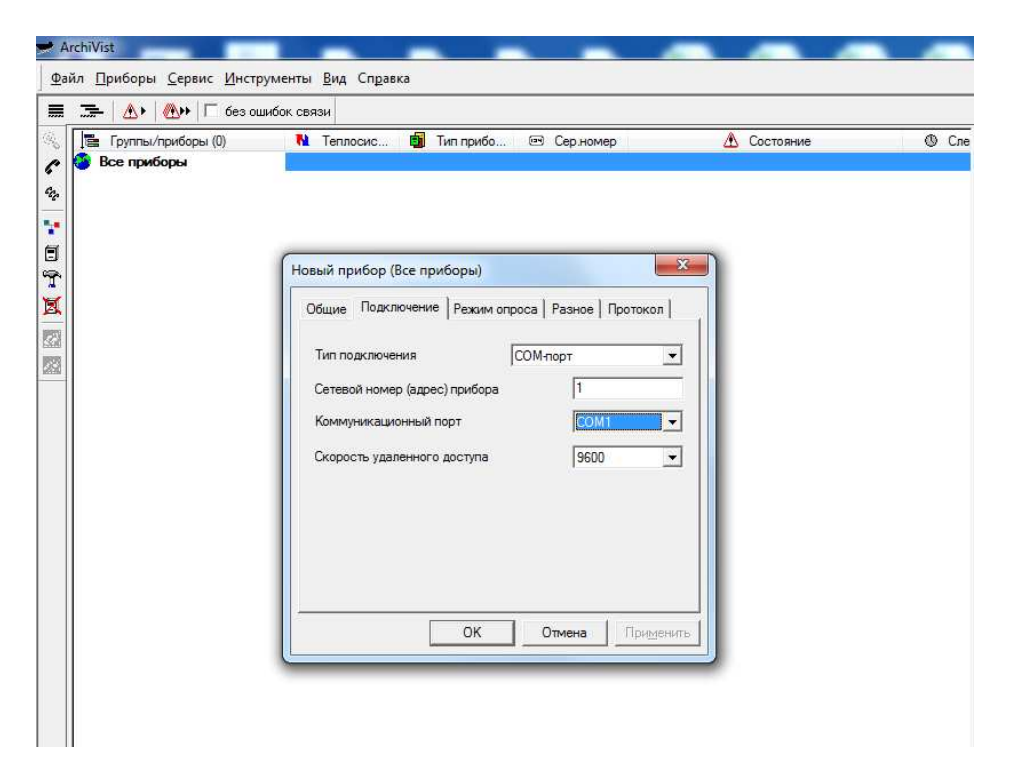

Далее переходим во вкладку "Режим опроса". Обращаем внимание на установку галочки в графе "Читать архивные данные".

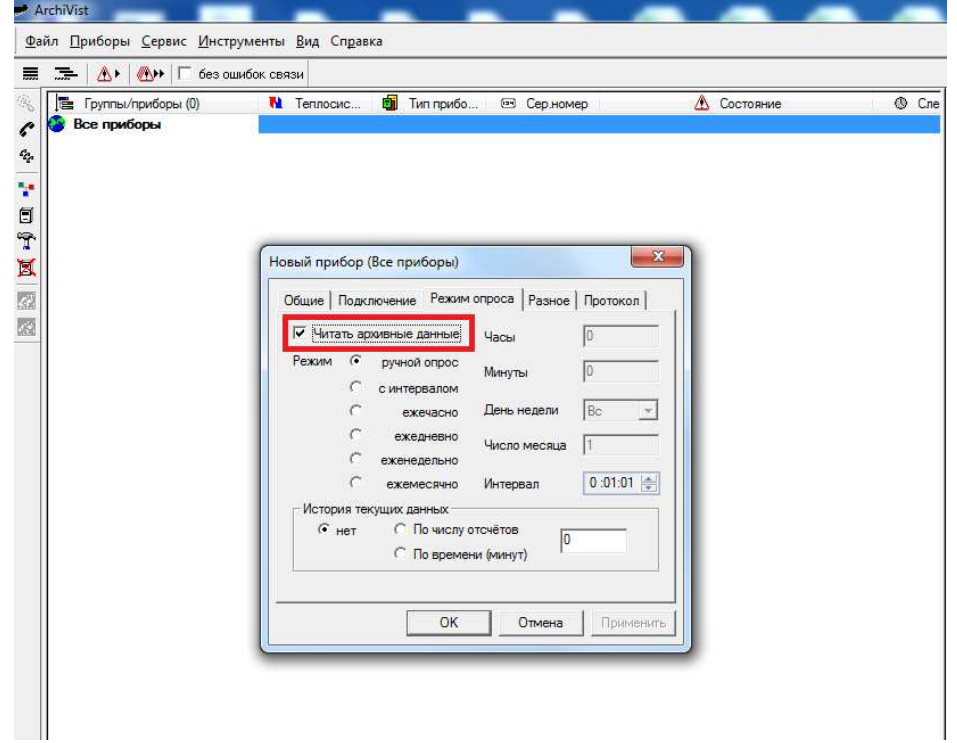

Следующая вкладка "Разное". Здесь нам требуется установить параметры в "Дополнительных настройка драйвера", а конкретно интересуют первые четыре нуля.

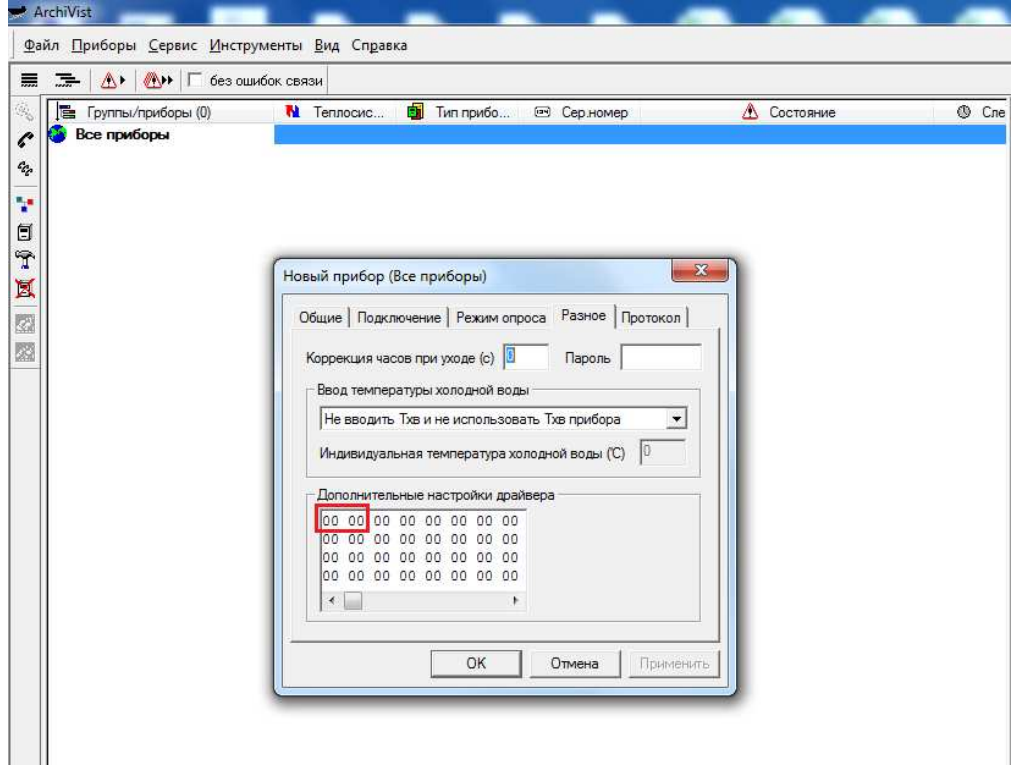

Выставляем параметр "01 01", если прибор работает по протоколу "HydraLink" (в нашем случае).

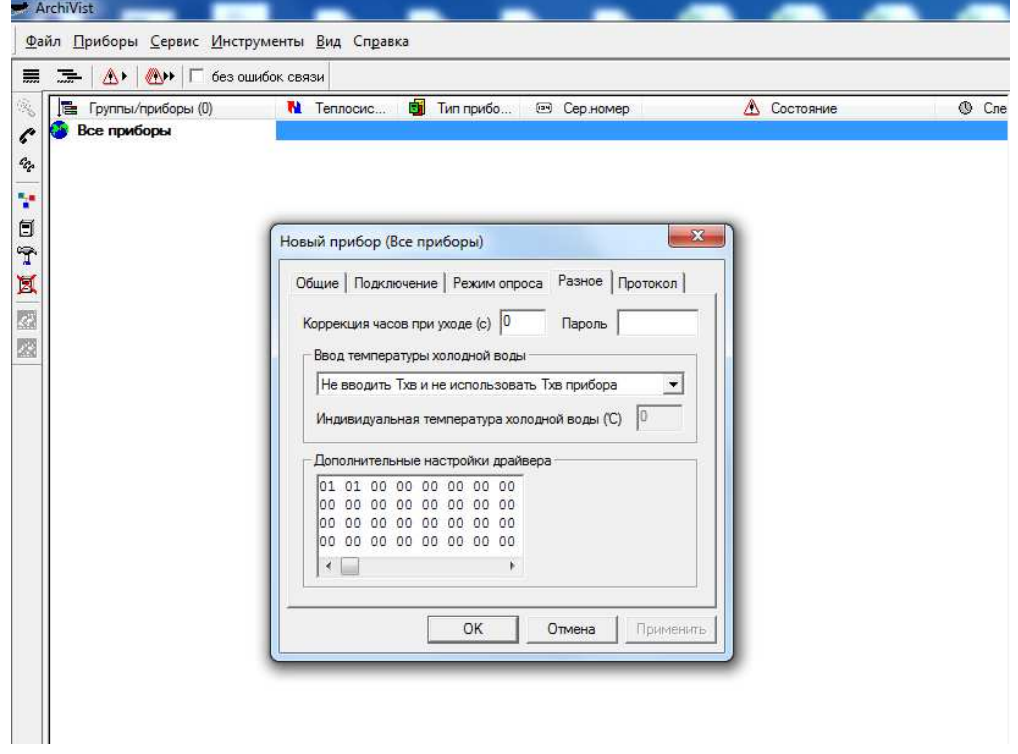

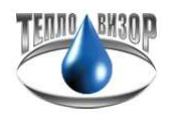

Выставляем параметр "01 02", если прибор работает по протоколу "Modbus-RTU" (в случае выставления скорости в настройках на теплосчетчик "9600N" и "Modbus : RTU").

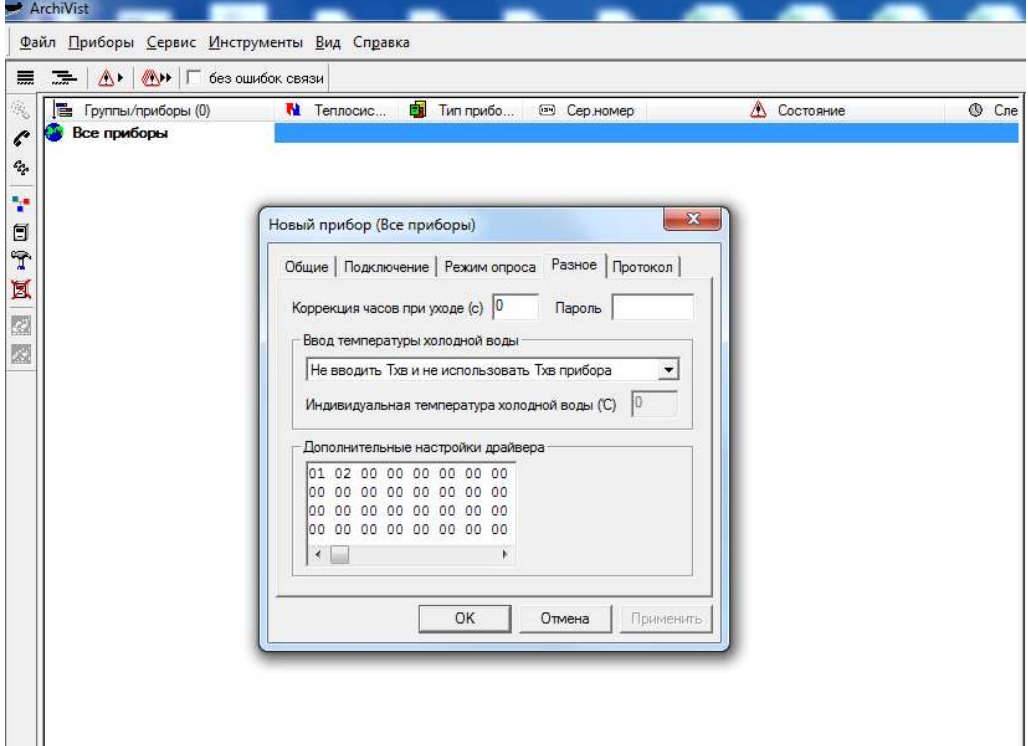

Нажимаем "ОК" и пробуем опросить прибор, нажав выделенную иконку.

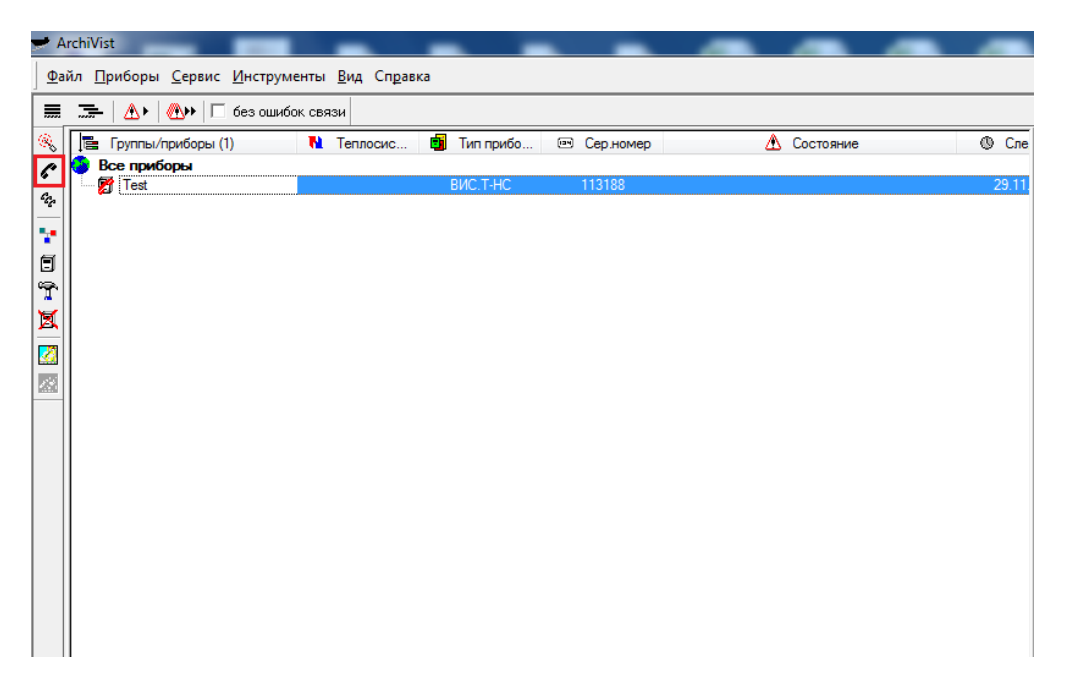

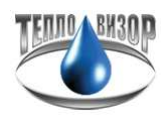

Если все настройки выполнены корректно, то в строке состояния отобразится "Чтение данных", это говорит о том, что теплосчетчик ответил и программа начала скачивать архивные данные.

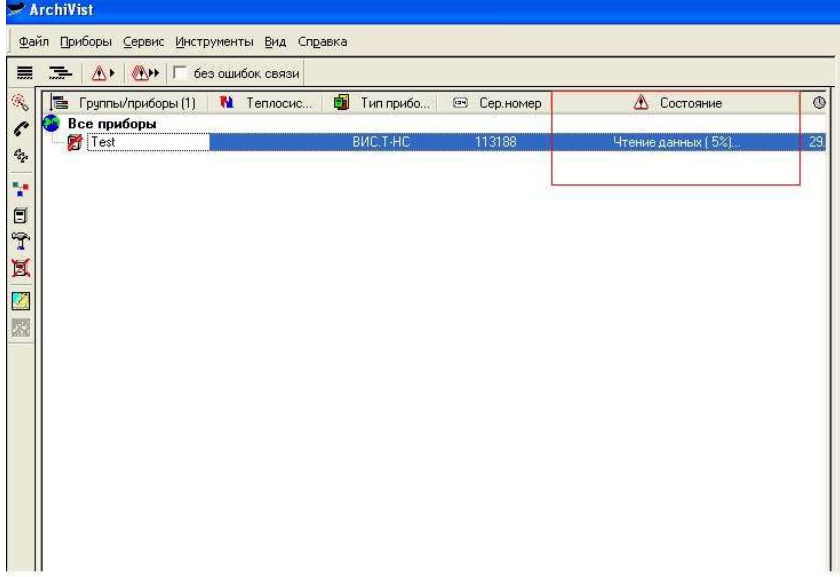

После прочтения данных, для того чтобы отобразилась распечатка, в правом окне ПО "Архивист" выбираем вкладку "Протокол", далее вверху выбираем "Вид протокола" (В нашем случае "Месячный протокол"), если расчпечатка не отобразилась, то в левом окне двойным щелчком левой клавиши мыши щелкаем на созданном приборе.

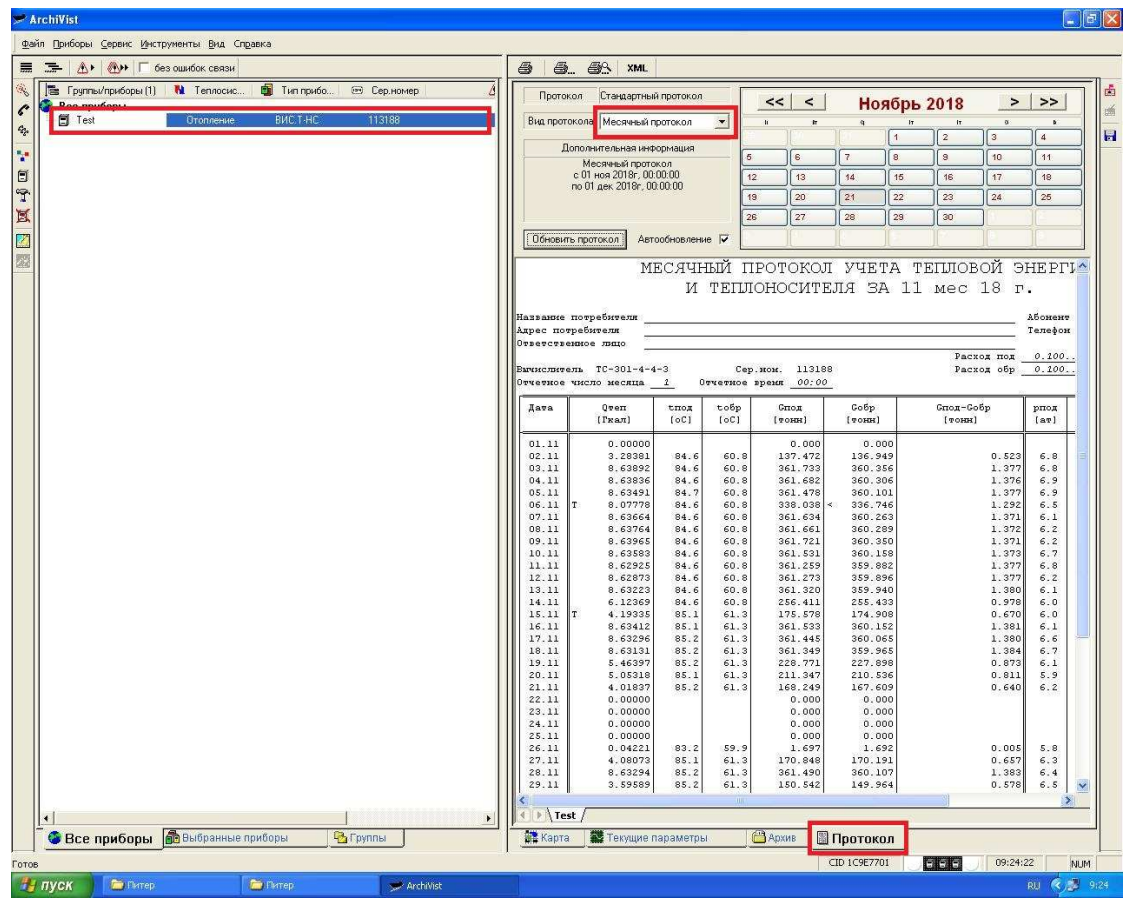